## **Contents**

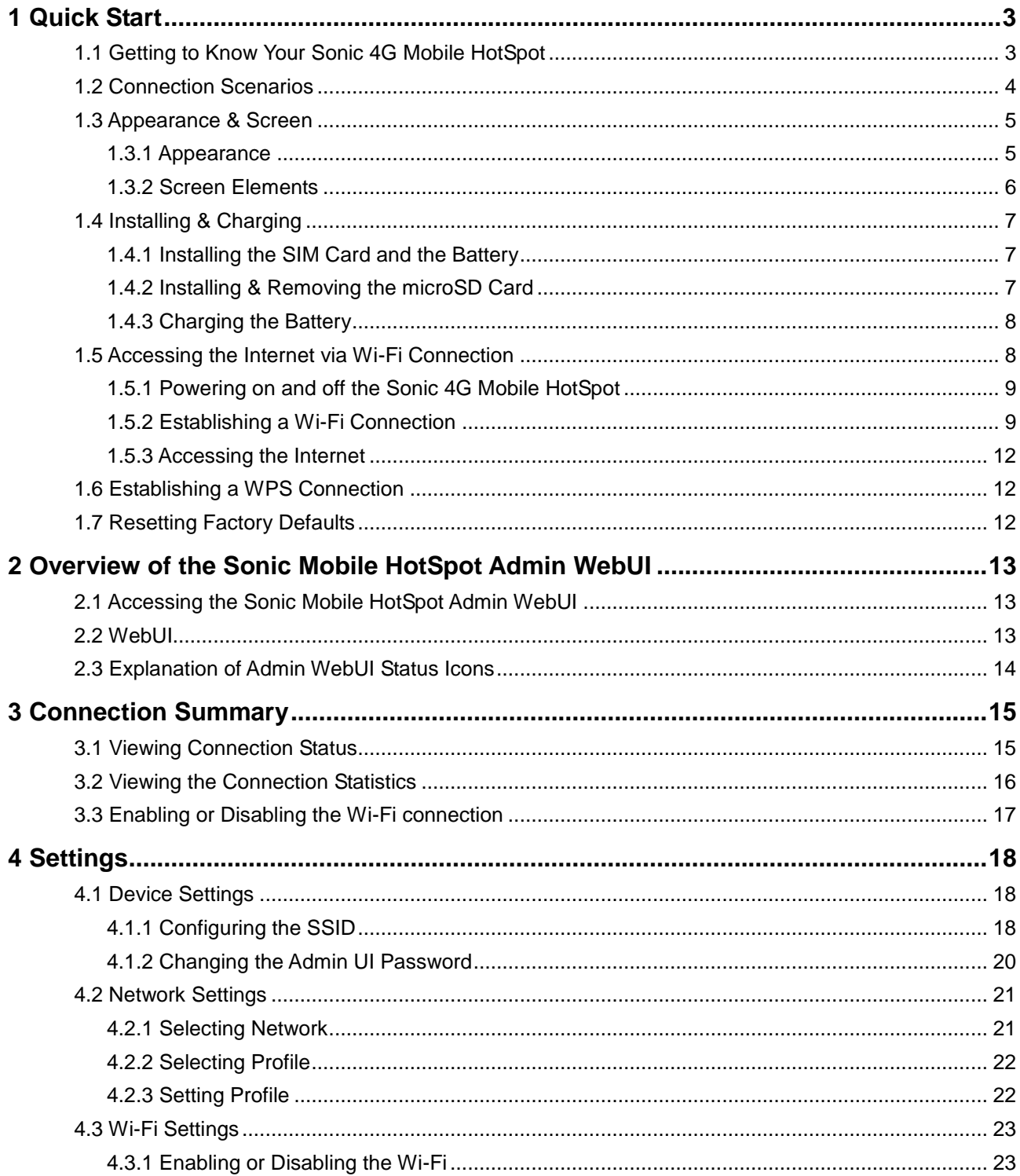

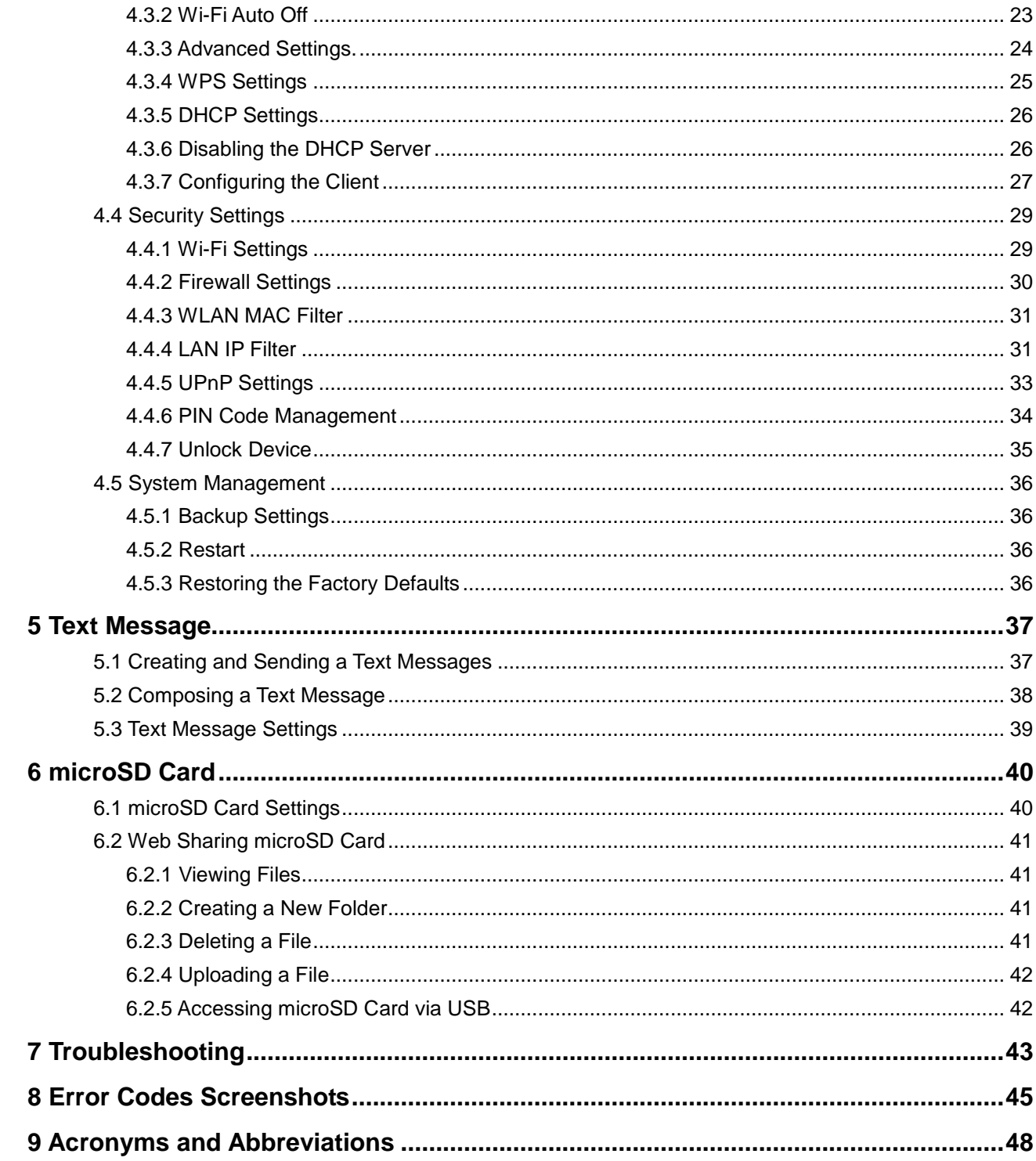

## **1 Quick Start**

## **1.1 Getting to Know Your Sonic 4G Mobile HotSpot**

The package contains the following items. If any of the items are missing or damaged, contact your local dealer immediately.

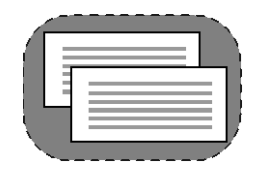

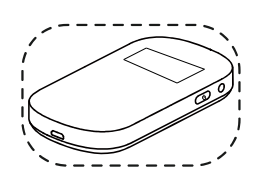

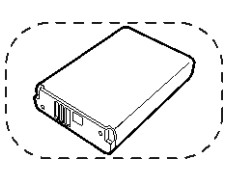

Quick Start Guide Safety Information T-Mobile T'S &C'S

Sonic 4G Mobile HotSpot **Battery** 

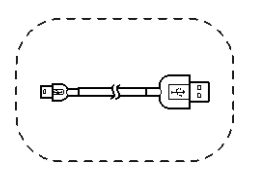

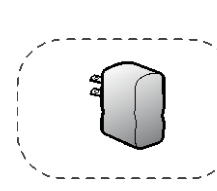

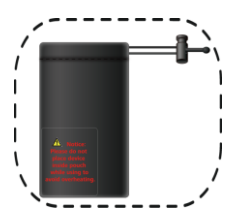

Data cable **Charger** Charger **Charger** Storage Pouch

## **1.2 Connection Scenarios**

The actual connection procedure depends on the operating system of the Wi-Fi device. The connection scenarios illustrated here are for your reference.

#### **Scenario 1: Multi-device access via Wi-Fi Scenario 2: One-device access via USB**

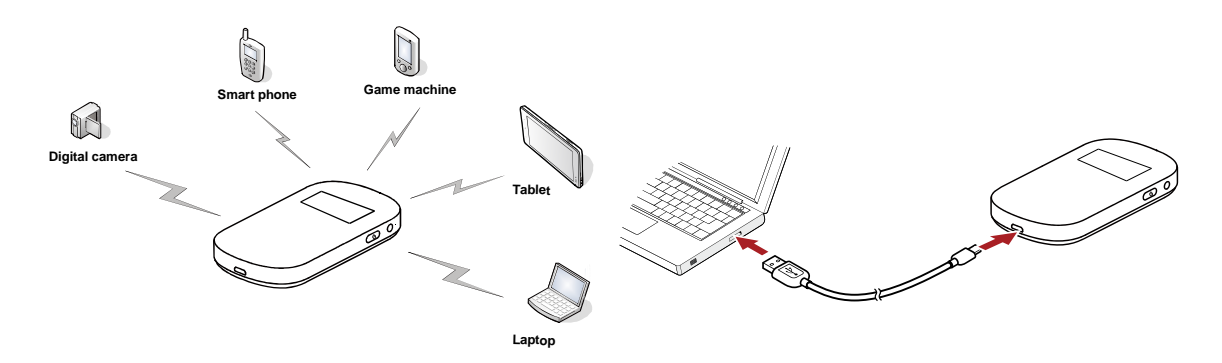

#### **Scenario 3: Multi-device access via Wi-Fi and USB at the same time**

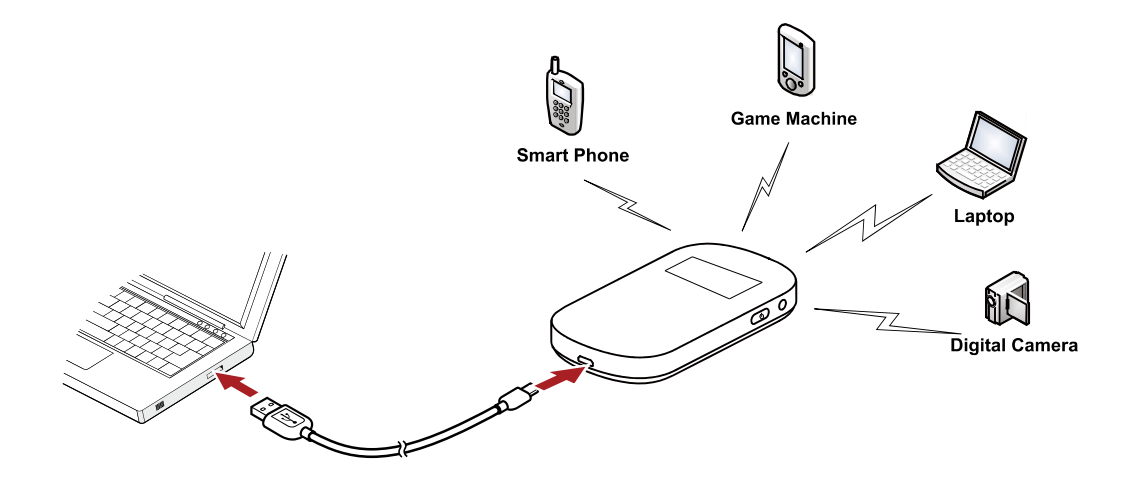

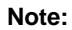

Five devices can be connected at the same time.

## **1.3 Appearance & Screen**

## **1.3.1 Appearance**

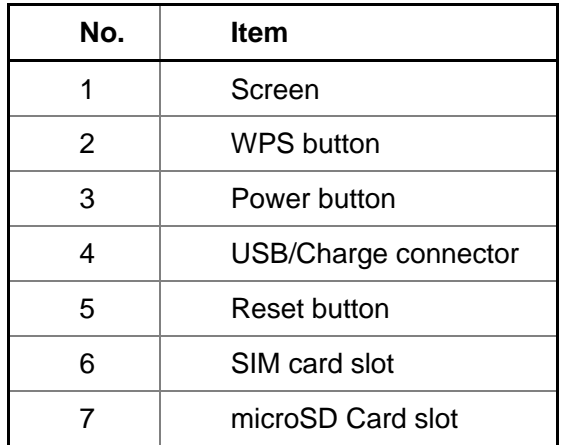

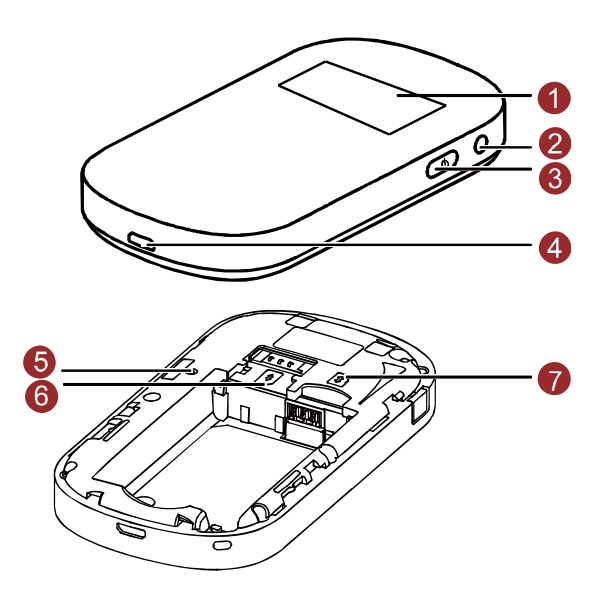

## **1.3.2 Screen Elements**

![](_page_5_Picture_92.jpeg)

## **1.4 Installing & Charging**

## **1.4.1 Installing the SIM Card and the Battery**

Install the SIM card in the card slot. Be sure that the SIM card is facing in the right direction, as shown in figure 2, and then slide the SIM card into the slot.

![](_page_6_Figure_4.jpeg)

## **1.4.2 Installing & Removing the microSD Card**

Install the microSD card as shown.

#### **Note:**

The microSD card is an optional accessory. The Sonic 4G Mobile Hotspot supports up to 32GB.

- To install the microSD card, ensure that the battery is removed from the device. Insert the microSD card into the designated slot until resistance is felt and a click sounds.
- To safely remove the microSD card, ensure the device is powered off and the battery is taken out. Then press the card gently. The microSD card will pop out for removal.

![](_page_6_Picture_11.jpeg)

## **1.4.3 Charging the Battery**

#### **Note:**

The battery comes partially charged. It is recommend to fully charge the battery before first use. Charging with the provided wall charger will take approximately 4 hours with the device turned off; Charging using the data cable connected to a PC will take approximately 6 hours with the device turned off.

#### **Method 1: Using the wall charger**

#### **Caution:**

Only use the wall charger provided with your Sonic 4G Mobile HotSpot. Use of a charger outside of what was provided may cause the Sonic 4G Mobile HotSpot to malfunction, fail, or could even cause a fire. Such use voids all warranties, whether expressed or implied, on the product.

![](_page_7_Picture_7.jpeg)

#### **Method 2: Connecting to a PC for charging**

Connect the Sonic 4G Mobile HotSpot to a PC using the date cable provided with your Sonic 4G Mobile HotSpot.

![](_page_7_Picture_10.jpeg)

**Note:** 

The Sonic 4G Mobile HotSpot should be turned off. If the Sonic 4G Mobile HotSpot is turned on it will initiate an active data connection to your PC and may not charge.

## **1.5 Accessing the Internet via Wi-Fi Connection**

#### **Note:**

Follow the steps below to access the Internet.

**Step 1** Powering on the Sonic 4G Mobile HotSpot.

 $\boxed{\text{Connect}}$ 

- **Step 2** Establishing a Wi-Fi Connection with the Sonic 4G Mobile HotSpot and selected Wi-Fi device.
- **Step 3** Access the Internet using the selected Wi-Fi device.

## **1.5.1 Powering on and off the Sonic 4G Mobile HotSpot**

Press and hold  $\binom{0}{0}$  for 3 seconds to turn the device on and off.

#### **Note:**

Turning on the device will display "T-Mobile". Turning off the device will display "Goodbye".

## **1.5.2 Establishing a Wi-Fi Connection**

**Establish a Wi-Fi Connection (on Windows XP).**

- **Step 1** Make sure that the Wi-Fi is enabled.
- **Step 2** Select **Start** > **Control Panel > Network Connections > Wireless Network Connection**.

#### **Note:**

To set up a Wi-Fi connection, the PC must have a wireless network adapter installed. If Wireless Network Connection is displayed, a wireless network adapter is available. Otherwise, check to make sure you have a wireless network adapter installed.

- **Step 3** Click View available wireless networks to display a list of wireless networks available.
- **Step 4** Select the network that has the same SSID as listed on the back of your Sonic 4G

Mobile HotSpot (Sonic-XXXX), and then click  $\Box$  Enter the network key in the dialog box as shown below when prompted.

#### **Note:**

 The SSID and password label are affixed to your Sonic 4G Mobile HotSpot, as illustrated below.

![](_page_8_Picture_217.jpeg)

![](_page_8_Picture_19.jpeg)

![](_page_8_Picture_218.jpeg)

Wait until the wireless connection icon  $\Box$  is displayed in the status area in the lower right corner of the PC screen.

![](_page_8_Picture_22.jpeg)

**S** Network Connections

![](_page_8_Picture_219.jpeg)

#### **Establish a Wi-Fi Connection (on Windows 7).**

- **Step 1** Make sure that the Wi-Fi is enabled.
- **Step 2** Select **Start** > **Control Panel > Network and Internet > Connect to a network**

![](_page_9_Picture_4.jpeg)

#### **Note:**

*To set up a Wi-Fi connection, the PC must have a wireless network adapter installed. If Wireless Network Connection is displayed, a wireless network adapter is available. Otherwise, check to make sure you have a wireless network adapter installed.*

- **Step 3** Click View available wireless networks to display a list of wireless networks available.
- **Step 4** Select the network that has the same SSID as listed on the back of your Sonic 4G Mobile HotSpot (Sonic-XXXX), and then click  $\Box$  Connect  $\Box$ .

![](_page_9_Picture_152.jpeg)

**Step 5** Enter the network key in the dialog box as shown below when prompted.

![](_page_9_Picture_11.jpeg)

**Note:**

*The SSID and password label are affixed to your Sonic 4G Mobile HotSpot, as illustrated below.*

![](_page_9_Picture_14.jpeg)

![](_page_9_Picture_15.jpeg)

corner of the PC screen.

Wait until the wireless connection icon  $\|\cdot\|$  is displayed in the status area in the lower right

#### **Establishing a Wi-Fi Connection (on a MAC).**

**Step 1** Make sure that the Wi-Fi is enabled.

- **Step 2** If AirPort is off, follow the steps below.
	- Go to AirPort icon and select **Turn AirPort On**.
	- A window of available Wi-Fi signals will be provided. Select the **SONIC-xxxx** device.
	- Input the Wi-Fi KEY located under Sonic 4G Mobile HotSpot battery cover as Password.
	- Select **Join**.

![](_page_10_Picture_103.jpeg)

**Step 3** If AirPort is on, follow the steps below.

- Go to **AirPort** icon and select the **SONIC-xxxx** device.
- Input the Wi-Fi KEY located under Sonic 4G Mobile HotSpot battery cover as Password.
- Select **OK**.

![](_page_10_Picture_104.jpeg)

![](_page_10_Picture_105.jpeg)

## **1.5.3 Accessing the Internet**

After successfully establishing a Wi-Fi connection, you can access your Sonic 4G Mobile HotSpot.

After the Sonic 4G Mobile HotSpot is powered on, it will automatically connect to the network when data transmission is required, if a network is available.

## **1.6 Establishing a WPS Connection**

If the Wi-Fi client connecting to the Sonic 4G Mobile HotSpot supports the WPS function, the Sonic 4G Mobile HotSpot can generate a network key without manual input. To establish a WPS connection, perform the following steps:

- **Step 1** Power on the Sonic 4G Mobile HotSpot.
- **Step 2** Power on the receiving client.

![](_page_11_Figure_8.jpeg)

**Step 3** Enable the WPS function of the Sonic 4G Mobile HotSpot.

#### **Note:**

Press and hold WPS button  $\mathbb O$  to enable the WPS function of the Sonic 4G Mobile HotSpot.

**Step 4** Enable the WPS function of the client.

#### **Note:**

For WPS operations on the client, see the user guide of the client.

## **1.7 Resetting Factory Defaults**

To restore your Sonic 4G Mobile HotSpot to the original factory settings and reconfigure the Sonic 4G Mobile HotSpot, press and hold the RESET button until the screen shows "Resetting".

#### **Note:**

This action deletes all personal configuration settings and restores all web-based management settings and parameters to their default values (including SSID, WiFi password and admin password).

![](_page_11_Figure_19.jpeg)

**Note:**

For information on backing up and restoring the settings of your Sonic 4G Mobile HotSpot please see section 4.5.

## **2 Overview of the Sonic Mobile HotSpot Admin WebUI**

## **2.1 Accessing the Sonic Mobile HotSpot Admin WebUI**

## **2.2 WebUI**

- **Step 1** Ensure the selected device is connected to the Sonic 4G Mobile HotSpot via Wi-Fi or USB cable
- **Step 2** Start the browser and enter **http://mobile.HotSpot** or **192.168.1.1** in the address bar.
- **Step 3** Enter the password.

#### **Note:**

The default password to the Sonic 4G Mobile HotSpot WebUI is **admin**.

**Step 4** Click **Login**.

## **2.3 Explanation of Admin WebUI Status Icons**

The following table shows the running status of the device.

![](_page_13_Picture_65.jpeg)

## **3 Connection Summary**

## **3.1 Viewing Connection Status**

![](_page_14_Picture_60.jpeg)

- **Step 1** Click **Home** Tab to view the information of connection status, connection details, Wi-Fi connection status and Web link, and the device information. The connection details include the IP address, the SIM card status, the DNS sever number and the network type.
- **Step 2** Click **More Details...** on the right area of the page to view a more detailed status page for either the Network or Wi-Fi connection.

![](_page_15_Picture_1.jpeg)

- Click **Back** to return to the previous page.
- Click **Clear History** to clear the history of the current connection.
- Click **Refresh** to view the current status on the advanced status page.
- **Step 3** Click icons at the bottom of the page to access the following links.
	- Click the **User Guide or T-Mobile Forum** to access **http://support.t-mobile.com/community/phones\_data\_devices/mobile\_broa dband**
	- Click the **My T-Mobile** to access **http://my.t-mobile.com**

## **3.2 Viewing the Connection Statistics**

**Step 1** Click **Home** Tab.

**Step 2** Click **More Details...**in the Wi-Fi Connection Status area.

![](_page_15_Picture_151.jpeg)

- **Step 3** View the connection statistics.
	- Click **Back** to return to the previous page.
- **Step 4** Click **Refresh** to view the current status.

#### **Note:**

Viewing the Connection Statistics is for reference only. Please refer to My T-Mobile for more accurate information.

## **3.3 Enabling or Disabling the Wi-Fi connection**

**Step 1** Click **Home** tab.

**Step 2** Click **Turn On** or **Turn Off** to enable or disable the Wi-Fi connection.

#### **Note:**

The default Wi-Fi setting for your Sonic 4G Mobile HotSpot is **On**. The device will go to sleep after 10 minutes of inactivity when not plugged in.

## **4 Settings**

## **4.1 Device Settings**

## <span id="page-17-0"></span>**4.1.1 Configuring the SSID**

The Service Set IDentifier (SSID) is used to identify your wireless network. The default SSID and password is assigned to you and can be located in the back of the device under the battery cover (please see 1.5.2). Your selected Wi-Fi devices, such as your laptop or tablet etc, can perform normal data communication with your Sonic 4G Mobile HotSpot only when they share the same SSID. It is recommended that you personalize the SSID and Password. You can enter any character string that is less than 13 characters as your personalized SSID, such as MyHome.

### **Step 1** Click **Settings** Tab**> Device Settings > Change SSID & Password**

- **Step 2** Change the default SSID in the textbox called **Name (SSID):**
- **Step 3 Enabled/Disabled** the SSID Broadcast.
	- **Enabled:** The device broadcasts the SSID. Users can see the Sonic 4G Mobile HotSpot.
	- **Disabled:** The device does not broadcast the SSID. To access the Sonic 4G Mobile HotSpot, the user must obtain the SSID of the Sonic 4G Mobile HotSpot, allowing improved Wi-Fi security.

![](_page_17_Picture_104.jpeg)

**Step 4** Click **Next**.

![](_page_18_Picture_94.jpeg)

**Step 5** Select **802.11 Security** mode and Encryption Mode.

- The default value of the **802.11 Security** is **WPA/WPA2-PSK**.
- The default value of the **WAP Encryption** is **AES+TKIP**.
- The **WAP Pre-Shared key** can be obtained under the battery.

**Step 6** Change the **WAP Pre-Shared key**.

#### **Step 7** Click **Finish**.

#### **Note:**

If you forget your device SSID or password and do not recall your admin password, you will need to perform a master reset of your device, which will return the device to the default SSID/Password listed under the back cover of the device.The admin password will also be reset to the default password.

## **4.1.2 Changing the Admin UI Password**

### **Step 1** Choose **Settings** Tab **> Device Settings > Change Admin UI Password**

**Step 2** Enter the current Admin password, and then enter the new password and confirm it.

### **Step 3** Click **Modify**

#### **Note:**

If you forget your admin password you will need to perform a master reset of your device.

![](_page_19_Picture_47.jpeg)

## **4.2 Network Settings**

## **4.2.1 Selecting Network**

![](_page_20_Picture_112.jpeg)

### **Step 1** Click **Settings** Tab **> Network Settings > Network Selection**.

**Step 2** Select a preferred network mode from the **Preferred Mode** list box.

#### **Note:**

This setting can only be altered when roaming.

If the service provider provides only 2G or 3G service and the preferred mode is configured as **4G only**, you cannot access the Internet.

**Step 3** Select the **Mode** for searching the network.

- **Auto**: The device automatically selects the best available network.
- **Manual**: The device will search for the available networks and the user selects one to register with.
- The default mode is **Auto**.

**Step 4** Click **Apply**.

#### **Note:**

In **Manual** mode, select the searched network and click **Log on**.

## **4.2.2 Selecting Profile**

![](_page_21_Picture_79.jpeg)

**Step 1** Click **Settings** Tab **> Network Settings > Profile Selection**.

**Step 2** Select a Profile name mode from the **Profile List** box.

#### **Step 3** Enter the **Max Idle Time(s)**

#### **Note:**

**Max Idle Time:** The T-Mobile Sonic 4G Mobile HotSpot will disconnect from internet when the idle time exceeds the "Max Idle Time".This setting can only be altered when roaming.

## **4.2.3 Setting Profile**

![](_page_21_Picture_80.jpeg)

**Step 1** Click **Settings** Tab **> Network Settings > Profile Mangement**

**Step 2** Enter the **Profile Name, Dial-up Number, User Name** and **Password**.

**Note:**

To obtain **Dial-up number**, **User name** and **Password**, contact your service provider.

**Step 3** Select a Authentication mode from the **Authentication** List box.

**Step 4** Set the **APN** and **IP Address**

**Note**:

- The default setting of **APN is** Static,the **default value is** epc.tmobile.com
- The default setting of **IP Address** is **Dynamic**.

## **4.3 Wi-Fi Settings**

![](_page_22_Picture_197.jpeg)

## **4.3.1 Enabling or Disabling the Wi-Fi**

#### **Note:**

In the **Home** Tab, under **Wi-Fi Connection Status** you can enable or disable Wi-Fi by clicking the **Turn On/Turn Off** button.

#### **Step 1** Click **Settings** Tab **> Wi-Fi > Basic Settings**.

**Step 2** Select Wi-Fi Radio.

- **On**: Enable the Wi-Fi. (Default setting)
- **Off**: Disable the Wi-Fi. (This action should only be selected to improve battery life or when the only connection is via USB cable)

**Step 3** Click **Apply**.

## **4.3.2 Wi-Fi Auto Off**

When the device is powered by the battery, the default setting for the Wi-Fi Auto Off feature is "Enabled" and WiFi Auto-Off time is set to 10 minutes, the Wi-Fi will be turned off automatically after the identified period of inactivity, i.e. no data transmission between the user and the Sonic 4G Mobile HotSpot .The amount of time your Sonic 4G Mobile HotSpot will wait until

automatically turning off Wi-Fi can be set to 10 minutes, 20 minutes, or 30 minutes as shown in Step 3 below.

The Wi-Fi Auto Off feature is disabled when the device is connected to external power, meaning that the Wi-Fi will remain on.

In the event that your Sonic 4G Mobile HotSpot has automatically turned off the Wi-Fi, you can turn it back on by pressing the Power button or the WPS button once on the device.

To enable or disable the Wi-Fi Auto Off function, please following the steps below:

**Step 1** Click **Settings** Tab > **Wi-Fi** > **Basic Settings**.

**Step 2** Select **On/Off** to enable or disable the Wi-Fi Auto Off.

- **Step 3** Enter the **Wi-Fi Off Time(Min)**, if the Wi-Fi Auto Off is enabled.
- **Step 4** Click **Apply**.

## **4.3.3 Advanced Settings.**

**Step 1** Click **Settings** Tab **> Wi-Fi > Advanced Settings**.

#### **Step 2** Select **Country** and **Channel**.

![](_page_23_Picture_181.jpeg)

**Note:**

- The default setting of **Country** is **UNITED STATES** and **Auto** for Channel.
- Different countries have different standards on channel usage.
- If you do not know which channel to select, select **Auto** and the device can automatically search for the channel.

#### **Step 3** Select **802.11 Mode**.

- **802.11b:** Only allow the Clients supporting 802.11b standard to access the device.
- **802.11g:** Only allow the Clients supporting 802.11g standard to access the device.
- **802.11b/g:** Allow the Clients compatible with with 802.11b/g standard to access the device.
- **802.11b/g/n:** Allow the Clients compatible with 802.11 b/g/n standard to access the device.
- The default setting is **802.11b/g/n**.
- **Step 4** Change the default SSID in the **Name (SSID):** textbox.
- **Step 5** Select **802.11 Security** and **Encryption Mode**.
	- The default setting tab of **802.11 Security** is **WPA/WPA2-PSK**
	- The default setting tab of **Encryption Mode** is **AES+TKIP**
- **Step 6** Change the Password.
- **Step 7** Select **On/Off** to enable or disable the AP Isolation.
	- **On:** The Clients connecting to the device cannot communicate with each other.
	- **Off:** The Clients connecting to the device can communicate with each other.
	- The default setting of the **AP Isolation** is **on**.

**Step 8** Click **Apply**.

## **4.3.4 WPS Settings**

Wi-Fi Protected Setup (WPS) is a standard for easy and secure establishment of a wireless network. Traditionally, you would have to manually enter a wireless network name (SSID), and then manually enter a security key on both the access point and client to prevent unwanted access to your wireless network. With WPS, you do not need to know the SSID and security key. It will automatically configure the SSID and security key for the access point and the WPS enabled client devices on the network.

![](_page_24_Picture_186.jpeg)

**Step 1** Click **Settings** Tab **> Wi-Fi > WPS.** 

**Step 2** Enter the **WPS PIN** of the WPS client device on the network.

**Step 3** Click **Apply**.

## **4.3.5 DHCP Settings**

If the Dynamic Host Configuration Protocol (DHCP) server is enabled, the device can automatically assign IP addresses for Clients connected to it.

**Step 1** Choose **Settings** Tab **> Wi-Fi > DHCP**.

![](_page_25_Picture_173.jpeg)

**Step 2** Set **IP Address** (default: 192.168.1.1).

**Step 3** Set **Subnet Mask** (default: 255.255.255.0).

**Step 4** Click the **Enabled** option button (default: Enabled).

**Step 5** Set **Start IP Address** and **End IP Addres**s.

**Note:**

- $\bullet$  The value of Start IP Address must be smaller than or equal to the value of End IP Address.  $\square$
- The minimum range is a single IP address.

**Step 6** Enter the value of DHCP Lease Time.

#### **Note:**

The DHCP server automatically assigns an IP address to each client connected to the LAN. When the leased time expires, the DHCP server checks whether the client is connected to the LAN. If the client is disconnected from the LAN, the server assigns the IP address to another client. Thus, the IP address is not wasted.

#### **Step 7** Click **Apply**.

#### **Example**

- IP Address of the device: 192.168.1.1
- Start IP address: 192.168.1.XXX (2≤XXX≤254)
- End IP address: 192.168.1.YYY (XXX≤YYY≤254)

## **4.3.6 Disabling the DHCP Server**

If the DHCP server is disabled, you must manually assign IP addresses for clients connected to the device.

#### **Step 1** Choose **Settings > Wi-Fi > DHCP.**

**Step 2** Click the **Disabled** option button.

**Step 3** Click **Apply**.

## **4.3.7 Configuring the Client**

- **Step 1** Choose **Start > Control Panel > Network Connections > Wireless Network Connection**.
- **Step 2** Right-click the **Network Connection** icon, and then choose **Properties** from the shortcut menu.
- **Step 3** Select **Internet Protocol (TCP/IP)**, and then click **Properties**.
- **Step 4** In the **Internet Protocol (TCP/IP) Properties** dialog box, select **Obtain an IP address automatically** and **Obtain DNS server address automatically**, and then click **OK**.

### **Example**

![](_page_27_Picture_47.jpeg)

You can also enter the values of IP addresses and DNS server. The details are as follows:

- **IP address**: 192.168.1.XXX (2≤XXX≤254)
- **•** Subnet mask: 255.255.255.0
- **Default gateway**: 192.168.1.1
- **DNS server**: Enter the default gateway (192.168.1.1) or contact your service provider.

![](_page_27_Picture_48.jpeg)

## **4.4 Security Settings**

## **4.4.1 Wi-Fi Settings**

You can configure the SSID as follows:

![](_page_28_Picture_50.jpeg)

**Step 1** Choose **Settings > Security > Wi-Fi Settings.**

**Step 2** Configure the SSID**.**

**Step 3 Enabled/Disabled** the SSID Broadcast. For details, see [4.1.1](#page-17-0) **Configuring the SSID**

## **4.4.2 Firewall Settings**

Your device has a firewall that controls the incoming and outgoing data flow and protects your computer from illegal intrusion.

#### **Step 1** Choose **Settings > Security > Firewall**.

**Step 2** Select the **Enable** the firewall.

#### **Note:**

The other functions such as the **IP address filter** function and the **WAN port ping** function are available only when the Enable the firewall check box is selected,

#### **Step 3** Click **Apply**.

- **IP address filter: LAN IP Filter** function are available only when the **IP address filter** check box is selected This function can configure the device to block specific IP addresses of the Internet service so that they cannot be accessed from specific IP addresses of the clients in the local network. For detailed see [4.1.1](#page-17-0)  **LAN IP Filter**
- **WAN port ping:** The clients cannot use ping function to you when the **WAN port ping** check box is selected.
- **Enable the firewall & Enable IP address filter** are selected by default.

![](_page_29_Picture_118.jpeg)

## **4.4.3 WLAN MAC Filter**

You can control and manage the clients accessing the WLAN, and improve the WLAN security performance.

![](_page_30_Picture_155.jpeg)

**Step 1** Choose **Settings** Tab**> Security > MAC Filter**.

**Step 2** Select the **MAC filter mode**. The available options are as follows:

- **Disabled**: The MAC address filtering function is disabled (**Disabled** by default).
- **Enabled**: The clients with addresses in the **MAC Address** list are allowed to connect to the device through the WLAN. □
- **Deny**: The clients with addresses in the **MAC Address** list are not allowed to connect to the device through the WLAN.
- **Step 3** Enter MAC Address in the list. The device can perform the access control over the clients whose MAC addresses are in the list.

#### **Step 4** Click **Apply**.

#### **Example**

To locate the MAC address in the Windows OS, do as follows:

- 1. Choose **Start > Run**, and then enter **cmd**.
- 2. In the command window that is displayed, enter **ipconfig/all**. Then, press **Enter**.
- 3. The MAC address is displayed as the Physical Address

## **4.4.4 LAN IP Filter**

You can configure the device to block specific IP addresses of the Internet service so that they cannot be accessed from specific IP addresses of the clients in the local network.

#### **Step 1** Choose **Settings > Security > LAN IP Filter**.

**Step 2** Configure/Input the information as required by the page (see illustration below)

**Step 3** Click **OK** to save the settings.

**Step 4** Click **Apply** to validate the settings.

- Click **Edit** to modify the selected items in the list.
- Click **Delete** to remove the selected items in the list.

![](_page_31_Picture_185.jpeg)

#### **Example**

You want to forbid the client (192.168.1.101) from accessing the Internet service www.huawei.com (10.82.48.26). Do as follows:

1. Set Protocol to TCP.

#### **Note:**

The protocol of Web service is TCP. If you do not know the protocol, you can select All. Then the device automatically searches for the protocol.

#### 2. Set **Status** to **On**.

#### **Note:**

If you just want to perform the establishing operation and the filtering and enabling can be performed later, you can select **Off**.

#### 3. Set **LAN IP Address** to **192.168.1.101**.

#### **Note:**

To locate the LAN IP address in the Windows OS:

**Choose Start > Run, and then enter cmd.**

**In the command window that is displayed, enter ipconfig.** Then, press **Enter.**

**The IP address is displayed.**

4. Set **WAN IP Address** to **10.82.48.26**.

#### **Note:**

To locate the WAN IP address in the Windows OS, do as follows:

**Choose Start > Run, and then enter cmd.** 

**In the command window that is displayed, enter ping** [www.huawei.com](http://www.huawei.com/)**.** Then, press **Enter.** 

**The WAN IP address is displayed as [10.82.48.26].**

5. Set **LAN Port/ WAN Port** to **80**.

#### **Note:**

The default Port of Web service is **80**. For the port and protocol, you can contact the service provider or access the official website of the Internet service.

## **4.4.5 UPnP Settings**

The Universal Plug and Play (UPnP) service realizes the intelligent interconnection between any two UPnP devices through port forwarding. The UPnP device can access the Internet dynamically and get the IP address automatically.

- **Step 1** Choose **Settings > Security > UPnP Settings**.
- **Step 2** Set UPnP Status to **Enabled** or **Disabled** to enable or disable the UPnP service.

```
Step 3 Click Apply.
```
**Note:** 

The default service of UPNP is **Disabled**.

![](_page_32_Picture_162.jpeg)

#### **Example**

To enable or disable the UPnP service of the client (taking PC for example):

- 1. Choose **Start > Control Panel > Add/Remove program > Add / Remove Windows Components**.
- 2. Select **Network Services** and then click **Details** in the **Windows Components Wizard to install** dialog box.
- 3. Select **UPNP User Interface** to enable the UPnP service.
- 4. Click **OK**.

## **4.4.6 PIN Code Management**

**Note:**

- The PIN acts like a password preventing other people from gaining unauthorized access to your device. This is a numeric code which must be entered each time the device is started (unless the PIN security feature is turned off).
- If you enter the wrong PIN code three times, the SIM card is locked. You need the PUK code to unlock the SIM card. If you enter wrong PUK code ten times, the SIM card is locked permanently.
- The PIN code is created by the user, when he activates PIN code he then creates a code. The PUK code is held by the operator for security reasons. Please contact your service provider for your PUK code if needed.

![](_page_33_Picture_164.jpeg)

**Disabling the PIN Code** (The default setting for PIN code is disabled)

**Step 1** Choose **Settings > Security > SIM Card PIN**.

- **Step 2** Select **Disable** in the PIN Code Operation drop-down list box.
- **Step 3** Enter the correct PIN code.
- **Step 4** Click **Apply**.

If PIN Code Operation is disabled you do not need enter the PIN code after each restart.

#### **Enabling the PIN Code**

**Step 1** Choose **Settings > Security > SIM Card PIN.**

- **Step 2** Select **Enable** in the **PIN Code Operation** drop-down list box.
- **Step 3** Enter the correct PIN code.
- **Step 4** Click **Apply**.

**Note:**

## **Changing the PIN Code**

When the PIN code protection is enabled, you can change the PIN code.

### **Step 1** Choose **Settings > Security > SIM Card PIN**.

- **Step 2** Select **Modify** in the **PIN Code Operation** drop-down list box.
- **Step 3** Enter the current PIN code.
- **Step 4** Enter the new PIN code and confirm it.
- **Step 5** Click **Apply**.

## **4.4.7 Unlock Device**

**Note:**

- This code is used to unlock the device and accept SIM cards from any operator.
- To obtain the Device Unlock code, please contact your service provider.
- After the correct password is entered, the device will reset automatically. However, if a wrong password is entered ten times, the device will be locked permanently.

![](_page_34_Picture_96.jpeg)

## **4.5 System Management**

![](_page_35_Picture_148.jpeg)

## **4.5.1 Backup Settings**

**Step 1** Choose **Settings** Tab **> System > Backup Settings**

**Step 2** Back up or restore settings The details are as follows:

- **Backup settings: Click Backup to export the parameters to a file.**
- Restore configuration parameters:
- 1. Click **Browse** to select the configuration file to be restored.
- 2. Click **Reset** to restore settings.

#### **Note:**

The backup file is named sqlite.db and will be stored in the default download folder based on the settings of the browser you are using.

## **4.5.2 Restart**

Click the button to **Restart** the T-Mobile Sonic 4G Mobile HotSpot.

Note: This does not lose any of the user settings

## **4.5.3 Restoring the Factory Defaults**

If you need to restore the Sonic 4G Mobile HotSpot to the factory default settings

#### **Step 1** Choose **Settings > System > Factory Reset**.

#### **Step 2** Click **Reset**.

#### **Note:**

After this operation, all personal configuration settings are deleted and all web-based management settings will be restored to their previous values (SSID, Password and Admin password).

# **5 Text Message**

## **5.1 Creating and Sending a Text Messages**

**Inbox** stores the received messages, **Sent** stores the sent messages, including both the messages sent successfully and unsuccessfully. **Draft** stores the drafts of messages.

![](_page_36_Picture_130.jpeg)

**Step 1** Click **Text Message > Inbox/Sent/Draft**.

- $\blacksquare$ : The memory is full.
- $\boxtimes$  An unread message.
- $\boxtimes$  A read message.
- **Step 2** On the Text Message page, you can choose the following options.
	- Turn a page and view messages.
	- Refresh current storage status.
	- Mark or unmark all messages.
	- Delete the marked message(s).
- **Step 3** After you click one message in the message list, the detail of the message is displayed. You can choose the following options.
	- Read contents.
	- Reply to message.
	- Forward message.

• Delete message.

## **5.2 Composing a Text Message**

![](_page_37_Picture_109.jpeg)

**Step 1** Click **Text Message > Compose**.

**Step 2** Enter the recipient's Phone Number.

**Step 3** Enter the message Content.

#### **Note:**

Each text message can contain 160 characters. If the message exceeds 160 character, you Sonic 4G Mobile HotSpot will automatically separate the message into two or more messages (the number of messages is in the parenthesis).

**Step 4** After inputting all the information, you can choose the following options:

- **Send:** To send the message
- **Save:** To save the message as a draft.

## **5.3 Text Message Settings**

![](_page_38_Picture_77.jpeg)

- **Step 1** Click **Text Message> Settings**.
- **Step 2** View or edit the **Text Message Center Number:**

**Note:**

- The information of Text Message center number is provided with the SIM card. When the SIM card is inserted, the information is changed automatically.
- **Text Message Center Number** is grayed out by default.
- **Step 3** Select **Text Message Save Mode** to change between saving the messages in the SIM card, the device or SIM Card precedence.
- **Step 4** Click **Apply** to save the settings.

## **6 microSD Card**

## **6.1 microSD Card Settings**

![](_page_39_Picture_3.jpeg)

### **Step 1** Choose **microSD Card > microSD Card Settings**

![](_page_39_Picture_103.jpeg)

**Step 2** Set microSD Card Sharing Mode.

- **Web Share Mode**: You can only access the microSD card on the Web management page.
- **USB Access Only:** you can access the microSD card as a Removable Disk by connecting the device with the USB cable.
- **Step 3** Select **Enabled** or **Disabled** to turn microSD Card Sharing on or off.
- **Step 4** Set File to Share. The available options are as follows:
	- **All**: Indicates that all files stored in the microSD card can be accessed.
	- **Custom Setting**: Allows you to indicate the files that can be accessed.

**Step 5** Set Access Type. The available options are as follows:

- **Read Only**: You can only view the shared files.
- **Read/Write**: You can both view and edit the shared files.

**Step 6** Click **Apply**.

## **6.2 Web Sharing microSD Card**

When **Web Share Mode** is enabled, you can access the microSD card on the Web management page.

## **6.2.1 Viewing Files**

**Step 1** Click **microSD Card**.

**Step 2** View the shared files.

**Step 3** Select UP to move back to the previous folder.

## **6.2.2 Creating a New Folder**

When the **Read/Write** permission of the **Web Share Mode** is enabled, you can create new folders in the SD card.

**Step 1** Choose **microSD Card > New Folder**.

**Step 2** Enter the new folder name.

#### **Step 3** Click **OK**.

![](_page_40_Picture_153.jpeg)

## **6.2.3 Deleting a File**

When the **Read/Write** permission of the **Web Share Mode** is enabled, you can delete the files in the microSD card.

**Step 1** Click micro**SD Card**.

**Step 2** Select the file to be deleted.

**Step 3** Click **Delete Selected**.

## **6.2.4 Uploading a File**

When the **Read/Write** permission of the **Web Share Mode** is enabled, you can upload files from the local to the microSD card.

**Step 1** Click **microSD Card.**

- **Step 2** Click Browse to select a file to upload.
- **Step 3** Click Upload.

## **6.2.5 Accessing microSD Card via USB**

When the **USB Access Only** mode is used, you can access the microSD card as a Removable Disk by connecting the device with the USB cable.

**Step 1** Connect the device to PC with the compatible data cable.

- **Step 2** The PC detects and recognizes new hardware.
- **Step 3** Enter My Computer and double-click Removable Disk mapped by the microSD card.
- **Step 4** View or manage the files stored in the microSD card.

# **7 Troubleshooting**

![](_page_42_Picture_161.jpeg)

### 7 Troubleshooting

![](_page_43_Picture_114.jpeg)

## **8 Error Codes Screenshots**

Operator name. Potential error messages displayed here include:

![](_page_44_Figure_3.jpeg)

![](_page_45_Figure_1.jpeg)

![](_page_46_Figure_1.jpeg)

9. Temperature Invalid: The temperature exceeds the limit of 80 $\degree$  Celsius ( $\sim$ 180 $\degree$  Fahrenheit)

## **9 Acronyms and Abbreviations**

![](_page_47_Picture_103.jpeg)